### LD Mobile Back-Office Software

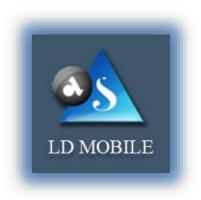

User's Guide

For

# Mobile Back-Office

Designed and Developed by Apex Softcell (India) Pvt. Ltd. Makers of Lidha-Didha

## TABLE OF CONTENTS

| LD Mobile Back-Office Software 1 |
|----------------------------------|
| Table of Contents 2              |
| User Guide                       |
| Getting Started 4                |
| Introduction5                    |
| Purpose6                         |
| LD-Mobile (Back-Office)7         |
| About LD                         |
| Copyright9                       |
| Login 10                         |
| LD 20                            |
| Notional Cash Segment 21         |
| Notional Derivative Segment      |
| Financial Statement              |
| Client Snap Shot                 |
| Ultimate Delivery                |
| Global Cash Net O/S              |
| Global Derivative Net O/S        |
| Payment Request                  |
| LDCDSL                           |
| Select Your DP 41                |
| LDCDSL Holding                   |
| LDCDSL Transactions              |
| LDCDSL Financial Statement       |
| LDNSDL                           |
| LDNSDL Holding                   |
| LDNSDL Transactions              |
| LDNSDL Financial Statement       |

## **U**SER **G**UIDE

LdMobile access data from four different databases and products. These are LD Addon, LD CDSL, LD NSDL and LD RAKSHAK. This user guide will help user to understand each of the report and how to use LdMobile to access these different reports.

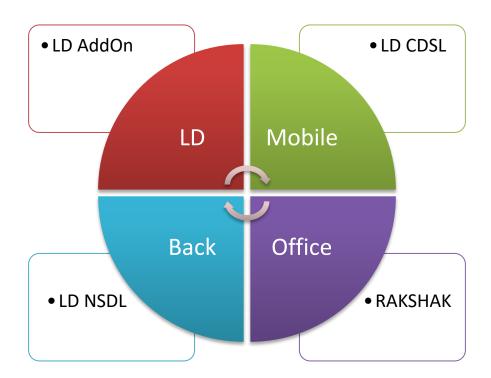

## **GETTING STARTED**

LD Mobile Help Guide is designed for understanding the operating of LD's Mobile Back-Office Software and knowledge bases. It has all the capabilities of viewing reports that you may require on day to day basis. The data is synchronized at any point of time.

Its enhanced capabilities enable you to view report(s) from four different back-office systems viz. LD Trading Back-Office, LD CDSL DP Back-Office, LD NSDL DP Back-Office and LD Rakshak software.

This section explains the following:

- Introduction
- Copyright
- Installing LD Mobile
- Working with LD Mobile
- Uninstalling LD Mobile

### INTRODUCTION

LD Mobile stands for LD – Mobile Back-Office Software. This software provides a wide range of reports across four different back-office systems of LD viz. LD, LDCDSL, LDNSDL, and LD RAKSHAK. With this application, you can manage the ten different reports that user may require frequently.

LD Mobile enables you to:

- View LD Trading Back-Office Reports
- View LD CDSL Back-Office Reports
- View LD NSDL Back-Office Reports

### PURPOSE

The purpose of this document is to guide the user to explore and use this LD-Mobile Back-Office software.

# LD-MOBILE (BACK-OFFICE)

LD Mobile, is a back-Office Software for Individuals. It helps end-user to manage reports that user may require on daily basis.

## ABOUT LD

We, Apex Softcell (India) PVT. LTD., known as *Lidha-Didha* are solution provider for Back-Office Solution.

We have the following products that enhances the brokers' Back-Office operation beyond the limits of merely trading. The reason being, Rakshak, that reads the Trades and LTP (Last Traded Price) from Trading Front-end Platform to Brokers Back-Office on real time. This gives broker an End-to-End Solution.

- Centralize Client Manager CCM
- Rakshak RK
- Trading Back-Office LD
- DP Back-Office LDDP (For Both Depositories CDSL as well as NSDL)
- Digital E-signer
- LD Mobile Back-Office
- PMS Portfolio Management System
- E-KYC
- FM Franchise Management

## COPYRIGHT

Copyright ©2012 - 2017 Apex Softcell (India) Pvt. Ltd. www.apexsoftcell.com

#### All rights reserved

All rights reserved. No part of this publication may be reproduced, distributed, or transmitted in any form or by any means, including photocopying, recording, or other electronic or mechanical methods, without the prior written permission of the publisher, except in the case of brief quotations embodied in critical reviews and certain other noncommercial uses permitted by copyright law. For permission requests, write to the publisher, addressed "Attention: Permissions Coordinator," at the address below.

### LOGIN

To use LD Mobile Back-Office software, install application on your device. Once you install the application on your device you will find LD MBOS icon on your device.

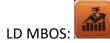

Key Note

To Install LD Mobile Back-Office, refer *LD Mobile Installation Guide*.

To launch application, select and press over icon. Application will show splash screen as shown below

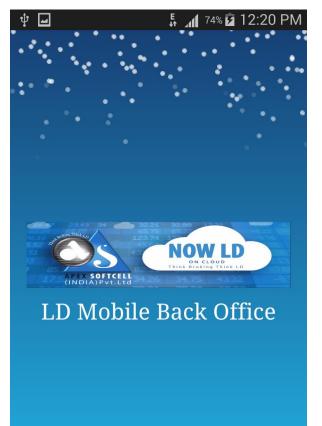

After couple of seconds, (depending on your device speed) LdMobile will display a screen which will have Firm List.

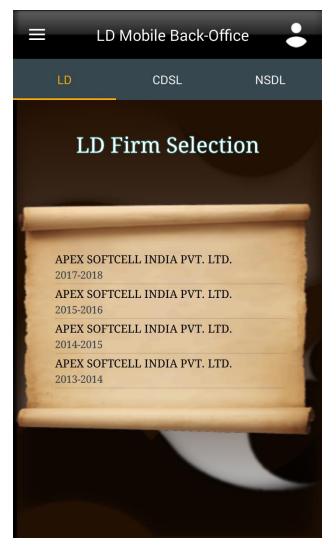

- To *Login*, select company from a list.
- It will prompt you to enter User Name and Password

| <b>† ⊡</b>                                   | 5% 🖬 12:30 I                            | PM |
|----------------------------------------------|-----------------------------------------|----|
| =                                            | LD Mobile Back-Office                   |    |
|                                              | LD MBOS                                 |    |
|                                              | <b>V</b>                                |    |
|                                              | er Name <u>APEX@123</u><br>sword •••••  |    |
|                                              | LOGIN CLEAR                             |    |
| Version No 1.0.0.0<br>Think Broking Think LD |                                         |    |
| ANTA DAMAGE                                  | Developed By Apex SoftCell(India)Pvt.Lt | d  |

Login Window accepts two inputs which are described below

| Input    | Description                            |
|----------|----------------------------------------|
| User     | Enter User Name Provided by the Broker |
| Password | Enter desired Password                 |
| Login    | Click on to proceed for login          |
| Clear    | Clears the contents.                   |

Click on Login, to proceed further. Ldmobile will display the next scree as shown below.

| ψ                                            |                                       | 🗊 📶 <sup>74%</sup> 🖬 12:44 | 4 PM |  |  |
|----------------------------------------------|---------------------------------------|----------------------------|------|--|--|
| Ξ                                            | E LD Mobile                           | Back-Office                |      |  |  |
|                                              | LD MBOS                               |                            |      |  |  |
|                                              |                                       | 5                          |      |  |  |
|                                              | Alert                                 |                            |      |  |  |
| It seems you are logged in for first time.   |                                       |                            |      |  |  |
|                                              | Do you want to ch<br>current password |                            |      |  |  |
|                                              | YES                                   | NO                         |      |  |  |
|                                              |                                       |                            |      |  |  |
| Version No 1.0.0.0<br>Think Broking Think LD |                                       |                            |      |  |  |
| Developed By Apex SoftCell(India)Pvt.Ltd     |                                       |                            |      |  |  |

If you are logging in for the first time then LdMobile will show an alert message. LdMobile will allow user to change the current password. If you select yes then LdMobile will take you to change password screen as shown below.

| ψ                  | 🖡 📶 51% 🖬 4:36 PM |  |  |  |  |
|--------------------|-------------------|--|--|--|--|
| LD Change Password |                   |  |  |  |  |
|                    |                   |  |  |  |  |
| User Id            | Ι                 |  |  |  |  |
| Old Password       |                   |  |  |  |  |
| New Password       |                   |  |  |  |  |
| Confirm Password   |                   |  |  |  |  |
| SUBMIT             | CLEAR             |  |  |  |  |
|                    |                   |  |  |  |  |

• Change Password Screen accepts four inputs which are described below

| Input            | Description                                           |
|------------------|-------------------------------------------------------|
| User Id          | Enter User Name Provided by the Broker                |
| Old Password     | Enter current password                                |
| New Password     | Enter a password that you would like to set.          |
| Confirm Password | Re-enter a password that you entered in new password. |

To change the password enter all the details that are shown on the screen above

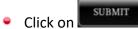

- on **SUBMIT** button.
- This will change the password.

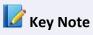

LdMobile will call this process when user is logging in for the first time.

 LdMobile will pop-up an *Alert* message as shown in the image here. This will allow user to save the password.

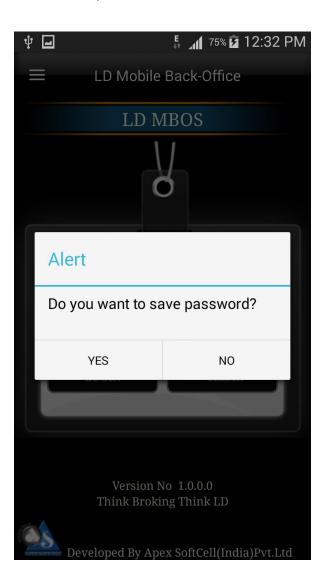

- If you press **Yes**, LdMobile will save the password and will not ask the password till you logout from the application.
- If you press *No*, LdMobile will proceed and display the *LD Menu* as shown below.

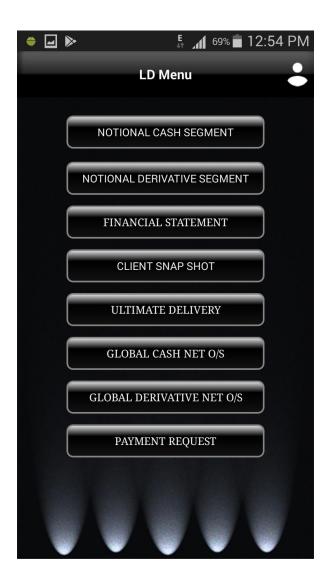

LD Mobile, has a feature of **Drawer**. To use this option locate a button on your top left corner. Click the button LD Mobile will pull a **Drawer** for you. For reference see the below screen image.

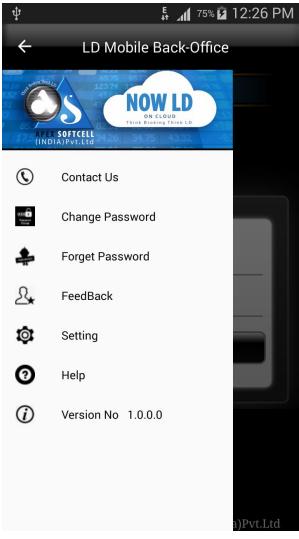

LD Mobile will display a list of options in this which are given below

- Contact Us
- Change Password
- Forget Password
- Feedback
- Settings
- Help
- Version No

Let us understand how these options works.

#### Contact Us

When you click on this option LD Mobile will display the message dialog box that will display Email and Contact Information. For your reference screen

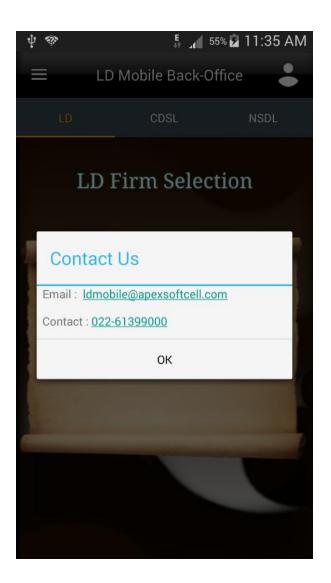

#### **Change Password**

LD Mobile allows you to change the password. Click the option from the drawer. LD Mobile will display a screen given below

| Ŷ                  | 🖡 📶 51% 🖬 4:36 PM |  |  |  |  |
|--------------------|-------------------|--|--|--|--|
| LD Change Password |                   |  |  |  |  |
|                    |                   |  |  |  |  |
| User Id            | Ι                 |  |  |  |  |
|                    |                   |  |  |  |  |
| Old Password       |                   |  |  |  |  |
| New Password       |                   |  |  |  |  |
|                    |                   |  |  |  |  |
| Confirm Password   |                   |  |  |  |  |
|                    |                   |  |  |  |  |
| SUBMIT             | CLEAR             |  |  |  |  |
|                    |                   |  |  |  |  |
|                    |                   |  |  |  |  |
|                    |                   |  |  |  |  |
|                    |                   |  |  |  |  |

## Inputs for this is given in the a table below

| Input            | Description                                         |
|------------------|-----------------------------------------------------|
| User Id          | Accepts User ID                                     |
| Old Password     | Enter existing password                             |
| New Password     | Enter New Password that you want to set             |
| Confirm Password | Confirm the new password by typing the new password |

There are three different Software to which user can login, viz. LD, LDCDSL and LDNSDL. Let us understand these three one by one

### LD

This part of a back-office software is called as *Trading Back-office*. This will provide reports that are most used by Clients of a broker. It has all the necessary information that client may want to view at any given point in time.

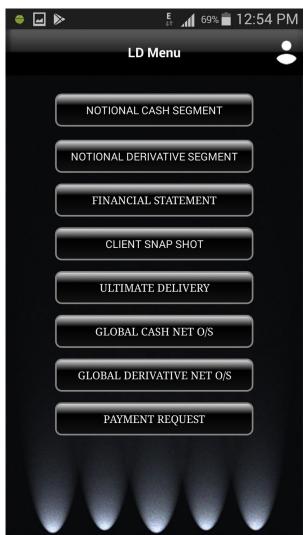

The options in the LD Menu are

- Notional Cash Segment
- Notional Derivative Segment
- Financial Statement
- Client Snap Shot
- Ultimate Delivery
- Global Cash Net Outstanding
- Global Derivative Net Outstanding
- Payment Request

Each of the above option will be explained in this help document.

## **NOTIONAL CASH SEGMENT**

The **notional value** is the total amount of a security's underlying asset at its spot price. The **notional value** distinguishes between the amount of money invested and the amount associated with the whole transaction. The **notional value** is calculated by multiplying the units in one contract by the spot price. This option will fetch report of Notional Cash Segment.

button. LdMobile will display the

Understanding Notional Cash Segment

To access this report click on Notional Cash Segment form to select a criteria to view the report

| Notional Cash Segment |            |  |  |  |
|-----------------------|------------|--|--|--|
|                       |            |  |  |  |
| Transaction Date      | 10/01/2018 |  |  |  |
| Exchange              |            |  |  |  |
| Transaction Type      | All        |  |  |  |
| Entire Product        |            |  |  |  |
| Product Selection     | 13131      |  |  |  |
| SUBMIT                |            |  |  |  |

• The table shown below describes details about report selection criteria

| Input             | Description                                                                                                    |
|-------------------|----------------------------------------------------------------------------------------------------|
| Transaction Date  | Accepts Date of Transactions to view the report                                                                                                    |
| Exchange          | Accepts a 4 char long exchange code. This is list of values. You may select an exchange code from a list displayed.                                                                                                    |
| Transaction Type  | Accepts a transaction type. This is a list of values and user may select<br>any one from a list displayed                                                                                                    |
| Entire Product    | Accepts whether report should be for all products or a selective product. By default LdMobile will display a <b>Tick Mark</b> ( $\vee$ ). Remove a <b>Tick Mark</b> ( $\vee$ ), if you want to view report a particular product. |
| Product Selection | Accepts a Product selection. User will be able to select this if Entire Product <b>Tick Mark</b> ( $\checkmark$ ), is removed. This is a list of values and will display a list of available products.                           |

Once you select a required criteria click on button. LdMobile will fetch the records and display the report as shown in the image below.

| Notic                     | onal Cash     | Segme     | nt Report | •           |
|---------------------------|---------------|-----------|-----------|-------------|
| Search                    |               |           |           | Ø           |
| Scrip Code                | Net Qty       | Avg       | Mkt. Rate | Profit/Loss |
| 102<br>BALLARPUR INDUST   | 2000<br>TRIES | 18.02     | 0.00      | -130.40     |
| 33257<br>INDOSOLAR LTD    | 2500          | 14.24     | 0.00      | -747.02     |
| 34184<br>NAGARJUNA OILREI | 0<br>FINE     | 0.00      | 0.00      | 248.84      |
| 33263<br>ORIENT GREEN POV | -3154<br>/ER  | 14.42     | 0.00      | 467.09      |
| Total                     |               |           |           | -1779082.47 |
|                           | De            | etail Vie | w         |             |
|                           | BALLAR        | PUR INDU  | STRIES    |             |
| Purchase Qty              | : 4000        | Sales     | Qty       | 2000        |
| Purchase Avg              | : 18.04       | Sales     | Avg       | 18.07       |
| Purchase Val              | : 72178.60    | Sales     | Value     | 36148.20    |
| Net Value                 | : 36030.40    | Mkt       | /alue     | 35900.00    |
| 52 Week Low               | : 0           | 52 W      | eek High  | : 0         |

## **NOTIONAL DERIVATIVE SEGMENT**

The **notional value** is the total amount of a security's underlying asset at its spot price. The **notional value** distinguishes between the amount of money invested and the amount associated with the whole transaction. The **notional value** is calculated by multiplying the units in one contract by the spot price. This option will fetch report of Notional Derivative Segment.

button. LdMobile will display the

**Understanding Notional Derivative Segment** 

To access this report click on Notional Derivative Segment form to select a criteria to view the report

| Notional Derivative Segment |              |   |  |  |
|-----------------------------|--------------|---|--|--|
| Transaction Date            | 10/01/2018   |   |  |  |
| Exchange                    |              | ۷ |  |  |
| Transaction Type            | All          |   |  |  |
| Entire Product              | $\checkmark$ |   |  |  |
| Product Selection           | 13131        |   |  |  |
| SUE                         | BMIT         |   |  |  |

• The table shown below describes details about report selection criteria

| Input             | Description                                                                                                    |  |
|-------------------|----------------------------------------------------------------------------------------------------|--|
| Transaction Date  | Accepts Date of Transactions to view the report                                                                                                    |  |
| Exchange          | Accepts a 4 char long exchange code. This is list of values. You may select an exchange code from a list displayed.                                                                                                    |  |
| Transaction Type  | Accepts a transaction type. This is a list of values and user may select<br>any one from a list displayed                                                                                                    |  |
| Entire Product    | Accepts whether report should be for all products or a selective product. By default LdMobile will display a <i>Tick Mark</i> ( $\vee$ ). Remove a <i>Tick Mark</i> ( $\vee$ ), if you want to view report a particular product. |  |
| Product Selection | Accepts a Product selection. User will be able to select this if Entire Product <b>Tick Mark</b> ( $v$ ), is removed. This is a list of values and will display a list of available products.                                    |  |

Once you select a required criteria click on button. LdMobile will fetch the records and display the report as shown in the image below.

| Notional D               | erivati     | ve Se | egment F  | Report |             |
|--------------------------|-------------|-------|-----------|--------|-------------|
| Search                   |             |       |           |        | Ø           |
| Scrip                    | /Price      | ot    | Net Qty   | Avg    | Profit/Loss |
| 102<br>BALLARPUR INDU    | 0<br>STRIES |       | 2000      | 0.00   | -130.40     |
| 33257<br>INDOSOLAR LTD   | 0           |       | 2500      | 0.00   | -747.02     |
| 34184<br>NAGARJUNA OILR  | 0<br>EFINE  |       | 0.00      | 0.00   | 248.84      |
| 33263<br>ORIENT GREEN PO | 0<br>WER    |       | -3154     | 0.00   | 467.09      |
| 17556<br>PVP VENTURES LT | <b>0</b>    |       | -2403     | 0.00   | 813.24      |
| Total                    |             |       |           |        | -1779082.47 |
|                          |             | Deta  | il View   |        |             |
|                          | BALL        | ARPU  | R INDUSTE | RIES   |             |
| B/F Qty                  | : 0.00      |       | B/F Valu  | e      | : 0.00      |
| Purchase Qty             | : 4000      |       | Sales Qt  | У      | : 2000      |
| Purchase Avg             | : 18.04     |       | Sales Av  | g      | : 18.07     |
| Purchase Val             | : 72178.    |       | Sales Va  | lue    | : 36148.20  |
| Net Value                | : 36030.    | 40    | Mkt Valı  | ue     | : 35900.00  |
| 52 Week Low              | : 0         |       | 52 Week   | High   | : 0         |

## **FINANCIAL STATEMENT**

Summary report that shows how a firm has used the funds entrusted to it by its stockholders (shareholders) and lenders, and what is its current financial position.

The three basic financial statements are the

- Balance sheet, which shows firm's assets, liabilities, and net worth on a stated date
- Income statement (also called profit & loss account), which shows how the net income of the firm is arrived at over a stated period
- Cash flow statement, which shows the inflows and outflows of cash caused by the firm's activities during a stated period. Also called business financials.

This option will allow user to view report of Financial Statement.

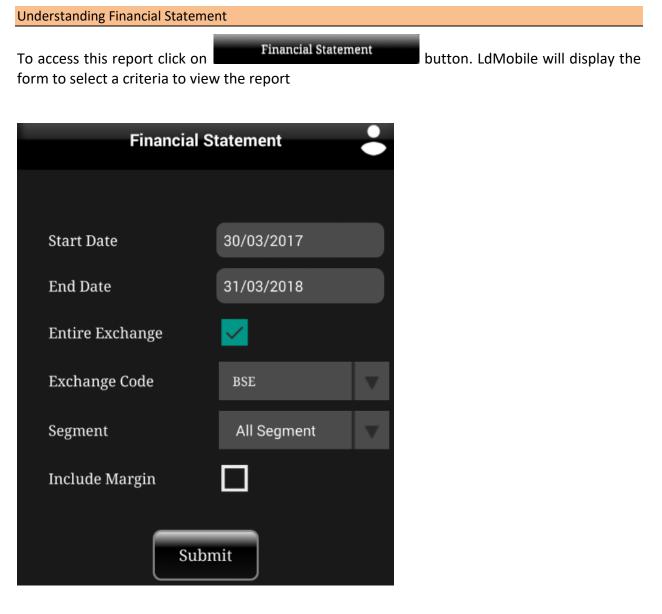

• The table shown below describes details about report selection criteria

| Input           | Description                                                                                                    |
|-----------------|----------------------------------------------------------------------------------------------------|
| Start Date      | Accepts From Date of Transactions to view the report                                                                                                    |
| End Date        | Accepts To Date of Transactions to view the report                                                                                                    |
| Entire Exchange | Accepts whether report should be for all Exchanges or a selective Exchange. By default LdMobile will display a <b>Tick Mark</b> ( $\vee$ ). Remove a <b>Tick Mark</b> ( $\vee$ ), if you want to view report a particular product. |
| Exchange        | Accepts a 4 char long exchange code. This is list of values. You may select an exchange code from a list displayed.                                                                                                    |
| Segment         | Accepts a transaction type. This is a list of values and user may select any one from a list displayed                                                                                                    |
| Include Margin  | Allows user to set a Margin selection. By default LdMobile will not put<br><i>Tick Mark</i> (√). If you want Margin to be included in the report put <i>Tick</i><br><i>Mark</i> (√).                                               |

SUBMIT

Once you select a required criteria click on button. LdMobile will fetch the records and display the report as shown in the image below.

| Financial Statement Report 💄           |                                      |                            |                 |
|----------------------------------------|--------------------------------------|----------------------------|-----------------|
| From and I                             | o Date :01/04/2017                   | 7 to 31/03/2018            |                 |
| Search                                 |                                      |                            | $(\mathcal{P})$ |
| Date                                   | Voucher                              | Dr Cr Balance              | Balance         |
| 01,Apr 2017<br>BY OPENING B            | OPNG181BSE0<br>ALANCE B/F            | 422089.07                  | 422089.07       |
| 01,Apr 2017<br>BY OPENING B            | OPNG181NSEF0<br>ALANCE B/F           | 1841760.49                 | 2263849.56      |
| <b>03,Apr 2017</b><br>By Bill B/C/001, | B/C/001/-50<br>/-50 For Ex: Bse - B  | 13286.19                   | 2277135.75      |
| <b>03,Apr 2017</b><br>To Bill B/Nm/00  | B/NM/001/1685<br>01/1685 For Ex: Bse | 95453.77                   | 2181681.98      |
| <b>03,Apr 2017</b><br>To Bill N/D/033  | N/D/0331/1226<br>1/1226 For Ex: Nsef | 3379937.13                 | 1198255.15      |
| Final Credit                           | Balance :                            |                            | -2333506.71 Cr  |
|                                        | Deta                                 | il View                    |                 |
| Exchange<br>Narration                  | : BSE<br>: BY OPENING                | Bank Code<br>G BALANCE B/F | : NA            |

## **CLIENT SNAP SHOT**

This option will allow user to view report of Client Snap Shot. User will be able to view Utilization, Span Margin, Stock Details and Today Detail in this report. There are four tabs in this report giving all the details at one go.

Understanding Client Snap Shot

To access this report click on form that displays the report

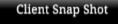

button. LdMobile will display the

• Notice that there are four different tabs as shown in the report below.

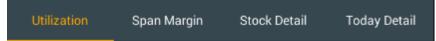

 You may press on a tab that you want to view. LdMobile will display first tab by default as shown in image below

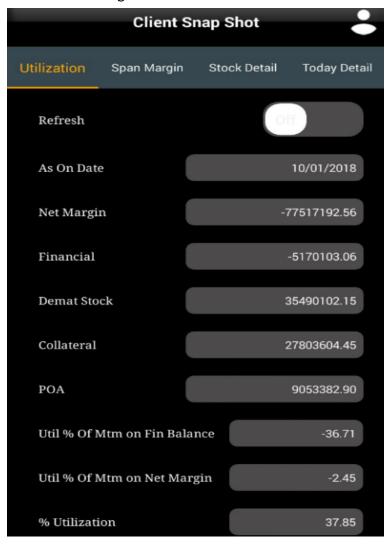

| 10 110 0                 | Jan Margin, | pres  | s on span  | in a gin. |            |
|--------------------------|-------------|-------|------------|-----------|------------|
|                          | Clien       | t Sn  | ap Shot    |           | ÷          |
| Utilization              | Span Març   | jin   | Stock De   | tail Too  | day Detail |
| Scrip Code               | /Price ot   |       | Span       | MVM       | MTMPL      |
| ADANIPORTS<br>ADANIPORTS | 0.00        |       | 756400     | 638250.00 | 66250.00   |
| ADANIPORTS<br>ADANIPORTS | 440.00      | CO    | 0          | 0.00      | 0.00       |
| ADANIPORTS<br>ADANIPORTS | 430.00      | CO    | 0          | 0.00      | 25500.00   |
| ARVIND<br>ARVIND         | 0.00        |       | 699400     | 465800.00 | -79400.00  |
| BAJAJFINSV<br>BAJAJFINSV | 0.00        |       | 488788     | 325143.75 | 37500.00   |
| BALRAMCHIN<br>BALRAMCHIN | 0.00        |       | 150500     | 100065.00 | -20300.00  |
| BANKBARODA<br>BANKBARODA | 170.00      | CO    | 490400     | 325400.00 | -30800.00  |
| BANKBARODA<br>BANKBARODA | 0.00        |       | 0          | 0.00      | -90000.00  |
| BANKINDIA                | 175.00      | со    | 408360     | 258363.90 | -21600.00  |
|                          | De          | etail | View       |           |            |
| Net Qty                  |             |       | Net Value  |           |            |
| Today + Qty              |             |       | Today - Qt | ty        |            |
| B/F Qty                  |             |       | Tot. Span  | Mrg :18   | 455939.50  |
| Tot. MVM                 | : 11847409  | .55   | Tot. MTM   | PL :-13   | 370967.50  |

• To view Span Margin, press on Span Margin. Tab LdMobile will display Span Margin details.

• To view Stock Detail, press on Stock Detail Tab. LdMobile will display Stock Detail information

|                                      | Client S      | nap Sho    | ot           | ÷         |
|--------------------------------------|---------------|------------|--------------|-----------|
| Utilization                          | Span Margin   | Stock [    | Detail Tod   | ay Detail |
| Scrip Name                           | Total Stoo    | k Valn     | BSE Rate     | NSE Rate  |
| INE982B01019<br>ADF FOODS LTD.       | 0             | 1112580    | 309.05       | 307.20    |
| INE674K01013<br>ADITYA BIRLA CAPITAL | 35000         | 2753250    | 183.55       | 183.20    |
| INE418H01029<br>ALLCARGO LOGISTICS   | 11000         | 0          | 219.85       | 220.35    |
| INE125E01019<br>ANIL LTD             | 5284          | 0          | 31.75        | 0.00      |
| INE203A01020<br>ASTRAZENECA PHARMA   | 4000          | 0          | 1183.55      | 1186.40   |
| INE881A01015<br>AVON LIFESCIENCES LI | 6000          | 0          | 19.30        | 0.00      |
| INE306A01021<br>BAJAJ HINDUSTAN SUG  | <b>8000</b>   | 0          | 17.20        | 17.15     |
| INE294A01037                         | 44000 7       | 701557.80  | 17.95        | 17.95     |
|                                      | Detai         | l View     |              |           |
| Logi. Stock                          | BSE I         | Mod. Time  |              |           |
| Coll. Stock                          | NSE           | Mod. Time  |              |           |
| POA Stock                            | Total         | Stock Qty  | : 1659195.0  | 00        |
| Total POA Qty : 24                   | 0011.00 Total | Stock Valu | n : 72347089 | .50       |

 To view Total Detail, press on Today Detail Tab. LdMobile will display Today Detail information

|              | Cli      | ent Snap Sł | not       | •           |
|--------------|----------|-------------|-----------|-------------|
| Utilization  | Span M   | argin Stock | Detail To | oday Detail |
| ISIN Code    | BSE Code | NSE Code    | Net Qty   | Net Value   |
| INE069I01010 | 532832   | IBREALEST   | 15000     | 0.00        |
| INE087A0101  | 502937   | KESORAMIND  | 0         | 643200.00   |
| INE101A0102  | 500520   | M&M         | 1000      | 762450.00   |
| INE143H0101  | 532997   | KSK         | 126000    | 2864000.00  |
| INE168A0104  | 532209   | J&KBANK     | 17000     | 1392300.00  |
| INE227G0101  | 532894   | INDOWIND    | 8000      | 124500.00   |
| INE233B0101  | 526612   | BLUEDART    | 300       | 1374585.00  |
| INE248H0101  | 532731   | ROHITFERRO  | 6000      | 27900.00    |

### **ULTIMATE DELIVERY**

This option will allow user to view report of Ultimate Delivery.

Ultimate Delivery

Understanding Ultimate Delivery

To access this report click on form that displays the report

| ¥ 🖬                         |                | (        | <b>√1</b> 74% <b>1</b> | 12:46 PM    |
|-----------------------------|----------------|-----------|------------------------|-------------|
|                             | Ultimate       | e Delive  | y Report               |             |
| Search                      |                |           |                        | Ø           |
| Scrip Code                  | To Del         | To Rec    | BEN Stock              | c POA Stock |
| 935383<br>849NTPC25         | 0              | 0         | C                      | 0 700       |
| <b>935840</b><br>925DHFL23B | 0              | 0         | C                      | ) 25        |
| <b>32480</b><br>ALLAHABAD   | 0<br>Bank      | 0         | C                      | 5000        |
| 40376<br>AVENUE SUF         | 0<br>PERMARTS  | 0         | C                      | 50          |
| <b>32149</b><br>BANK OF INE | <b>0</b>       | 0         | C                      | 1660        |
|                             | ת              | etail Vie | <b>T</b> A7            |             |
|                             | D              |           | vv                     |             |
| Scrip Code                  | : 935383       | NSE S     | Symbol :               |             |
| ISIN Code                   | : INE733E07JP6 | Mkt.      | Rate : 1               | 3.25        |
| BSE Code                    | : 935383       | Valua     | ition : 92             | 275.00      |
| Net Stock                   | : 700          | Total     | Stock Val : 1          | 2909337.75  |
|                             |                |           |                        |             |

button. LdMobile will display the

# GLOBAL CASH NET O/S

This option allows you to view Global Cash Net O/s Report.

Global Cash Net O/S

button. LdMobile will display the

| Understandi | ng Glo  | bal Ca | sh Net   | O/S |
|-------------|---------|--------|----------|-----|
| onacistana  | 118 010 | bui cu | 311 1400 | 0,5 |

To access this report click on form to select a criteria to view the report

| Global Cash Net O/S |                 |  |  |
|---------------------|-----------------|--|--|
| Start Date          | 01/04/2008      |  |  |
| End Date            | 31/03/2018      |  |  |
| Entire Exchange     | N.              |  |  |
| Exchange            | BSE             |  |  |
| Entire Book Type    | N.              |  |  |
| Book Type           |                 |  |  |
| Settlement From     | 1               |  |  |
| Settlement To       | 9999999         |  |  |
| Entire Product      | M               |  |  |
| Product             | DEFAULT PRODUCT |  |  |
| Charge Selection    | Separately      |  |  |
| CUDMIT              |                 |  |  |

#### • The table shown below describes details about report selection criteria

| Input           | Description                                                                                                    |
|-----------------|----------------------------------------------------------------------------------------------------|
| Start Date      | Accepts From Date of Transactions to view the report                                                                                                    |
| End Date        | Accepts To Date of Transactions to view the report                                                                                                    |
| Entire Exchange | Accepts whether report should be for all Exchanges or a selective Exchange. By default LdMobile will display a <i>Tick Mark</i> ( $v$ ). Remove a <i>Tick Mark</i> ( $v$ ), if you want to view report a particular product. |
| Exchange        | Accepts a 4 char long exchange code. This is list of values. You may select an exchange code from a list displayed.                                                                                                    |

| Entire Book Type  | Accepts whether report should be for all Book Types or a selective<br>Book Type. By default LdMobile will display a <b>Tick Mark</b> ( $v$ ). Remove a<br><b>Tick Mark</b> ( $v$ ), if you want to view report a particular Book Type. |
|-------------------|----------------------------------------------------------------------------------------------------|
| Book Type         | Accepts a Book Type code. This is list of values. You may select a Book Type from a list displayed.                                                                                                    |
| Settlement From   | Accepts From Settlement Number to view the report                                                                                                    |
| Settlement To     | Accepts To Settlement Number to view the report                                                                                                    |
| Entire Product    | Accepts whether report should be for all products or a selective product. By default LdMobile will display a <i>Tick Mark</i> ( $\vee$ ). Remove a <i>Tick Mark</i> ( $\vee$ ), if you want to view report a particular product.       |
| Product Selection | Accepts a Product selection. User will be able to select this if Entire Product <b>Tick Mark</b> ( $$ ), is removed. This is a list of values and will display a list of available products.                                           |
| Charge Selection  | Accepts a Charge selection. This is a list of values and will display a list of available Charge Selection.                                                                                                    |

Once you select a required criteria click on button. LdMobile will fetch the records and display the report as shown in the image below.

| Gl                              | obal Cash       | Net O/S   | Report    | -           |  |
|---------------------------------|-----------------|-----------|-----------|-------------|--|
| Search                          |                 |           |           | Q           |  |
| Scrip Code                      | Net Qty         | Avg       | Mkt. Rate | Profit/Loss |  |
| 33292<br>A2Z INFRA ENG LTD      | 0               | 0.00      | 43.70     | -4111.18    |  |
| <b>23204</b><br>ABAN OFFSHORE L | <b>0</b><br>TD. | 0.00      | 250.50    | -22744.09   |  |
| 32762<br>ACTION CONSTRUC        | 0<br>TTION      | 0.00      | 159.85    | 395555.77   |  |
| 19183<br>ADF FOODS LTD.         | 3600            | 148.67    | 309.05    | 577352.02   |  |
| Net Profit Loss : 14707894.     |                 |           |           | 14707894.89 |  |
|                                 | Detail View     |           |           |             |  |
|                                 | A2Z INFI        | RA ENG LT | D         |             |  |
| Purchase Qty                    | : 15000         | Sales Qt  | y : 1     | 15000       |  |
| Purchase Avg                    | : 39.47         | Sales Av  | 'g : 3    |             |  |
| Purchase Val                    | : 592064.78     | Sales Va  | lue : 5   |             |  |
| Net Value                       | : 4111.18       | Mkt Val   | ue : 0    | 0.00        |  |
| 52 Week Low                     | : 0.00          | 52 Week   | KHigh : 0 | ).00        |  |

# **GLOBAL DERIVATIVE NET O/S**

Understanding Global Derivative Net O/S

Global Derivative Net O/S

button. LdMobile will display the

To access this report click on form to select a criteria to view the report

| Global Derivative Net O/S |                 |  |  |
|---------------------------|-----------------|--|--|
| Start Date                | 01/04/2008      |  |  |
| End Date                  | 31/03/2018      |  |  |
| Entire Exchange           |                 |  |  |
| Exchange                  | BSEC            |  |  |
| Entire Book Type          |                 |  |  |
| Book Type                 | FUTURES         |  |  |
| Settlement From           | 1               |  |  |
| Settlement To             | 9999999         |  |  |
| Entire Product            |                 |  |  |
| Product                   | DEFAULT PRODUCT |  |  |
| Charge Selection          | Separately      |  |  |
| SUE                       | BMIT            |  |  |

• The table shown below describes details about report selection criteria

| Input           | Description                                                                                                    |
|-----------------|----------------------------------------------------------------------------------------------------|
| Start Date      | Accepts From Date of Transactions to view the report                                                                                                    |
| End Date        | Accepts To Date of Transactions to view the report                                                                                                    |
| Entire Exchange | Accepts whether report should be for all Exchanges or a selective Exchange. By default LdMobile will display a <i>Tick Mark</i> ( $\vee$ ). Remove a <i>Tick Mark</i> ( $\vee$ ), if you want to view report a particular product. |

| Exchange          | Accepts a 4 char long exchange code. This is list of values. You may select an exchange code from a list displayed.                                                                                                    |  |
|-------------------|----------------------------------------------------------------------------------------------------|--|
| Entire Book Type  | Accepts whether report should be for all Book Types or a selective Book Type. By default LdMobile will display a <i>Tick Mark</i> ( $\vee$ ). Remove a <i>Tick Mark</i> ( $\vee$ ), if you want to view report a particular Book Type. |  |
| Book Type         | Accepts a Book Type code. This is list of values. You may select a Book Type from a list displayed.                                                                                                    |  |
| Settlement From   | Accepts From Settlement Number to view the report                                                                                                    |  |
| Settlement To     | Accepts To Settlement Number to view the report                                                                                                    |  |
| Entire Product    | Accepts whether report should be for all products or a selective product. By default LdMobile will display a <i>Tick Mark</i> ( $\vee$ ). Remove a <i>Tick Mark</i> ( $\vee$ ), if you want to view report a particular product.       |  |
| Product Selection | Accepts a Product selection. User will be able to select this if Entire Product <b>Tick Mark</b> ( $$ ), is removed. This is a list of values and will display a list of available products.                                           |  |
| Charge Selection  | Accepts a Charge selection. This is a list of values and will display a list of available Charge Selection.                                                                                                    |  |

SUBMIT

Once you select a required criteria click on button. LdMobile will fetch the records and display the report as shown in the image below.

| Global                         | Derivative   | Net O/S Rep  | ort 🚢           |  |  |
|--------------------------------|--------------|--------------|-----------------|--|--|
| Search                         |              |              | 9               |  |  |
| Scrip Code                     | /Price ot    | Net Qty      | Avg Profit/Loss |  |  |
| ACCF2704<br>ACC F 270417       | 0.00         | 0 0.0        | -38126.56       |  |  |
| ACCF2809<br>ACC F 280917       | 0.00         | 0 0.0        | 00 44812.08     |  |  |
| ADAENF2505<br>ADANIENT F 25051 | 0.00         | 0 0.0        | -175162.40      |  |  |
| ADAETF2610<br>ADANIENT F 26101 | <b>0.00</b>  | 0 0.0        | 00 17798.40     |  |  |
| ADANIF2704<br>ADANIENT F 27041 | 0.00         | 0 0.         | 9600.80         |  |  |
| Net Profit Loss                |              |              | 26812053.00     |  |  |
|                                | Deta         | ail View     |                 |  |  |
|                                | ACC F 270417 |              |                 |  |  |
|                                | ACCE         | 270417       |                 |  |  |
| High Price                     | : 1637.65    | Low Price    | : 1591.25       |  |  |
| Purchase Qty                   | : 6400       | Sales Qty    | : 6400          |  |  |
| Purchase Avg                   | : 0.00       | Sales Avg    | : 0.00          |  |  |
| Purchase Val                   |              | Sales Value  | : 9664433.44    |  |  |
| Net Value                      | : 38126.56   | Mkt Value    | : 0.00          |  |  |
| 52 Week Low                    | : 0.00       | 52 Week High | : 0.00          |  |  |

## **PAYMENT REQUEST**

This option allows you to send a Payment Request. This means if you have Credit O/s with your broker then you may send a request to release payment.

Understanding Payment Request

PAYMENT REQUEST

button. LdMobile will display the form

To access this report click on to select a criteria to add a **Payment Request** 

| Payment Request         |                     |  |  |  |
|-------------------------|---------------------|--|--|--|
| PAYMENT SELECTION       | CLIENT INFO         |  |  |  |
| Request Amount          | 422927.98           |  |  |  |
| Mode Payment            | NEFT                |  |  |  |
| Bank Name               | KOTAK MAHINDRA BANK |  |  |  |
| Account Number          | 578010007371        |  |  |  |
| Financial Balance       | 422927.98 Cr        |  |  |  |
| Financial Balance T(I)  | 422927.98 Cr        |  |  |  |
| Financial Balance T(II) | 422927.98 Cr        |  |  |  |
| Save                    | Refresh             |  |  |  |

• Notice that there are two different tabs as shown in the report below.

PAYMENT SELECTION CLIENT INFO

Payment Selection

User will enter the request amount in the form. There are three inputs as shown in the table below

The table shown below describes details about report selection criteria

Input Description

| Request Amount | Accepts amount that user would like to send the request for.                          |
|----------------|---------------------------------------------------------------------------------------|
| Payment Type   | Accepts Type of Payment. This is a list of values and takes below value PGP NEFT      |
| Bank Name      | Accepts a name of the bank in which client has the account. This is a list of values. |

To send the request do the following

- Enter Request Amount
- Select Payment Type
- Select Bank

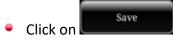

Client Information

#### LdMobile will display a Client information in this tab

| Payment Request   |                                            |  |  |
|-------------------|--------------------------------------------|--|--|
| PAYMENT SELECTION | CLIENT INFO                                |  |  |
| Client Name       | Mr Amritlal Ramanlal<br>Mohta              |  |  |
| Back Office Code  | 54200A041                                  |  |  |
| Terminal Code     | 542A041                                    |  |  |
| Client Status     | Active                                     |  |  |
| Address           | H-3 PRINSA<br>TOWERATHWALINESSITI<br>SURAT |  |  |
| City              | SURAT                                      |  |  |
| Pincode           | 395001                                     |  |  |
| State             | GUJARAT                                    |  |  |
| Country           | INDIA                                      |  |  |
| Telephone No.     |                                            |  |  |
| Telephone No.1    |                                            |  |  |
| Telephone No.2    |                                            |  |  |

# 📝 Key Note

LdMobile will check the fund availability in Client Ledger. If there are sufficient funds then only a *Request* will be processed.

#### LDCDSL

This part of a back-office software is called as *Depository Back-office* for CDSL. This will provide reports that are most used by Clients of a Depository Participant. It has all the necessary information that client may want to view at any given point in time. To login to **CDSL**, click on

LD CDSL NSDL this panel. LdMobile will display the below screen

image

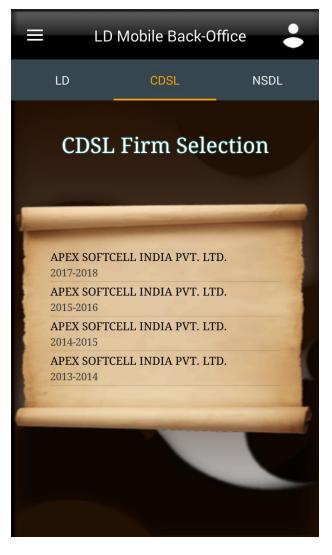

Select an appropriate *financial year* to login to. LdMobile will display the login window as shown below

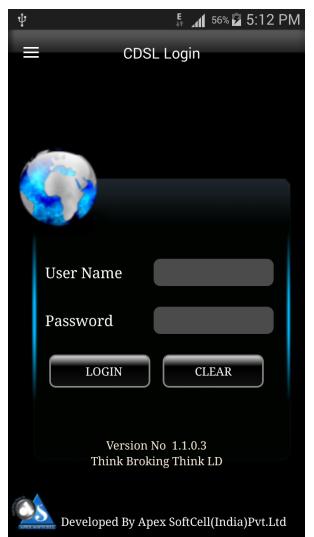

#### • Login Window accepts two inputs which are described below

| Input    | Description                            |
|----------|----------------------------------------|
| User     | Enter User Name Provided by the Broker |
| Password | Enter desired Password                 |
| Login    | Click on to proceed for login          |
| Clear    | Clears the contents.                   |

To Login

- Enter User Name
- Enter Password
- Click on

LdMobile will display the *LDCDSL* Menu Options as shown below.

The options in the LDCDSL Menu are

- Select Your DP
- LDCDSL Holding
- LD-CDSL Transaction
- LD-CDSL Financial Statement

Each of the above option will be explained in this help document.

| ତ୍ 🤍 💼 🛄 🖓 ରୁ 🕍 🚊 1:29 ଲା   |
|-----------------------------|
| CDSL Menu                   |
|                             |
| Select your DP              |
| LD-CDSL HOLDING             |
| LD-CDSL TRANSACTION         |
| LD-CDSL FINANCIAL STATEMENT |
|                             |
|                             |

## SELECT YOUR DP

Depository Participant, may have multiple DP operations. That is DP, may have branches that are registered as DP under a main DP. In such cases you will see an addition option as this one. You as a client may have opened a Beneficiary Account in one of these DP. Therefore you will need to select your DP.

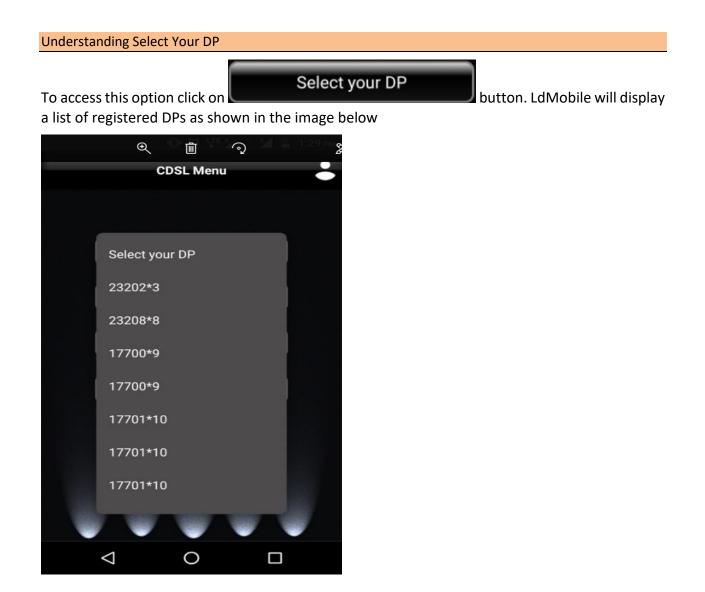

#### • The table shown below describes details about DP selection

| Input | Description              |
|-------|--------------------------|
| DP    | Selects a DP from a List |

# **LDCDSL HOLDING**

DP, carries out transactions like passing instructions, that involves share transfer to same depository (CDSL), namely On Market, Off Market(Within DP or other DP), Early Pay-in, NSDL depository (called as Interdepository), namely Inter-depository Instructions. There are other types of transaction viz. Demat, Destat, Remat, Restat, Pledge/Un-pledge/Confiscate. Depending on the type of trade that client does in the share market the instruction entry would be passed to Depository. This will generate a holding in client account. This report will allow user to view holding in his account.

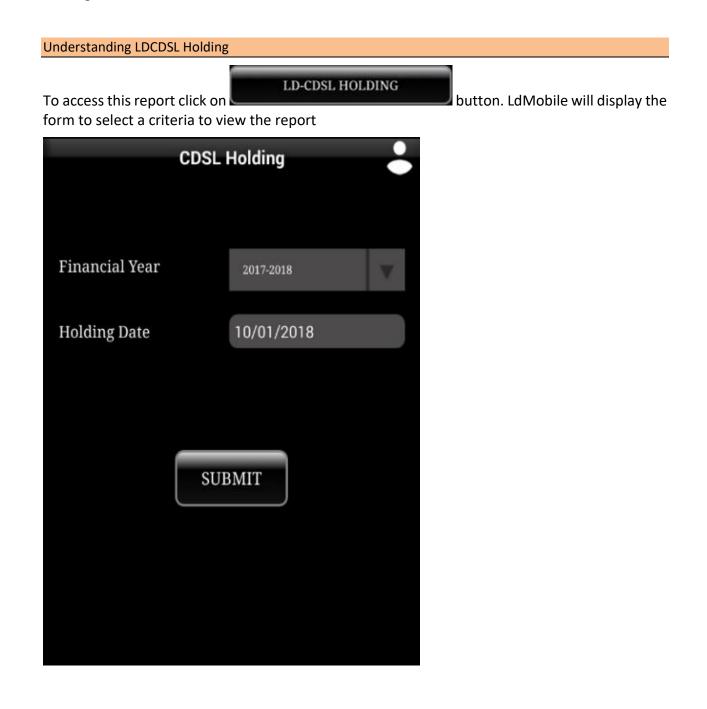

| Input          | Description                                                                                               |
|----------------|----------------------------------------------------------------------------------------------------|
| Financial Year | Accepts a Financial Year. This is a list of values. User may select from the list. To open the list press |
| Holding Date   | Accepts Date on which Client would like to see the holding.                                               |

|                                            | CDSL Hold       | ing Report | •                |
|--------------------------------------------|-----------------|------------|------------------|
| Search                                     |                 |            | $(\mathfrak{A})$ |
| Free Balar                                 | nce             |            |                  |
| ISINCODE                                   | Quantity        | Mkt Rate   | Mkt Value        |
| INE220J01025<br>FUTURE CONS- EQ 6/         | 900             | 4.79       | 4311             |
| INE565A01014<br>INDIAN OVERSEAS E          | 600<br>BANK     | 52.05      | 31230            |
| INE452001016<br>FUTURE LIFESTYLE-          | <b>29</b><br>EQ | 63         | 1827             |
| INE008A01015<br>Idbi bank ltd - eq         | 1876            | 64.45      | 120908.20        |
| <b>INE050B01023</b><br>IL & FS INVEST - EQ | 1543            | 13.54      | 20892.22         |
| INE733E01010<br>NTPC LTD                   | 10              | 122.95     | 1229.50          |

### **LDCDSL TRANSACTIONS**

DP, carries out transactions like passing instructions, that involves share transfer to same depository (CDSL), namely On Market, Off Market(Within DP or other DP), Early Pay-in, NSDL depository (called as Interdepository), namely Inter-depository Instructions. There are other types of transaction viz. Demat, Destat, Remat, Restat, Pledge/Un-pledge/Confiscate. Depending on the type of trade that client does in the share market the instruction entry would be passed to Depository. This will have transaction(s) in client account. This report will allow user to view Transaction(s) in his account.

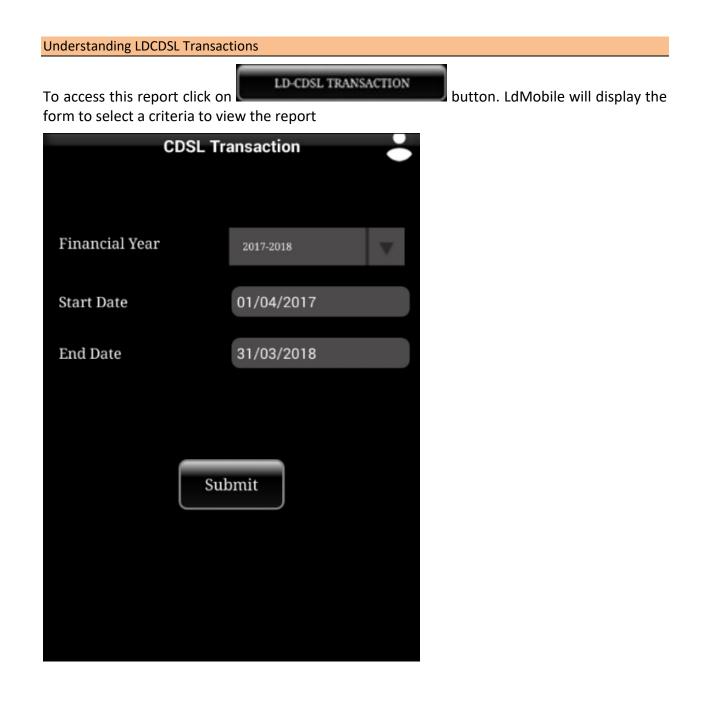

| Input          | Description                                                                                               |
|----------------|----------------------------------------------------------------------------------------------------|
| Financial Year | Accepts a Financial Year. This is a list of values. User may select from the list. To open the list press |
| Start Date     | Accepts Date From which Client would like to see the Transactions.                                        |
| End Date       | Accepts Date up to which Client would like to see the Transactions.                                       |

| C                                                                | DSL Transact                                          | ion Repo | ort   |         |
|------------------------------------------------------------------|-------------------------------------------------------|----------|-------|---------|
| Search                                                           |                                                       |          |       | (2)     |
| INE220J01025                                                     | FUTURE CON                                            |          |       |         |
| Date                                                             | Txn Code                                              | Credit   | Debit | Closing |
| 01,Apr 2014<br>Opening Balance                                   |                                                       | 900      | 0     | 900     |
| 17,Sep 2014<br>TRANSACTION OUTSI<br>IN651740 SETTL<br>Code DEBIT | 58811463<br>DE CDSL (BO TO BO)<br>ID TXN Status CONFI |          |       |         |
| INE452001016                                                     | FUTURE LIF                                            |          |       |         |
| INE008A01015                                                     | IDBI BANK                                             |          |       |         |
| INE050B01023                                                     | IL & FS IN                                            |          |       |         |
| INE565A01014                                                     | INDIAN OVE                                            |          |       |         |
| INE733E01010                                                     | NTPC LTD                                              |          |       |         |

## LDCDSL FINANCIAL STATEMENT

DP, carries out transactions like passing instructions, that involves share transfer to same depository (CDSL), namely On Market, Off Market(Within DP or other DP), Early Pay-in, NSDL depository (called as Interdepository), namely Inter-depository Instructions. There are other types of transaction viz. Demat, Destat, Remat, Restat, Pledge/Un-pledge/Confiscate. Depending on the type of trade that client does in the share market the instruction entry would be passed to Depository. This will have transaction(s) in client account. LD-CDSL Back-Office Software generates bill and produces bill amounts. These are then passed to Client Ledger Accounts which forms a Financial Statement This report will allow user to view this statement.

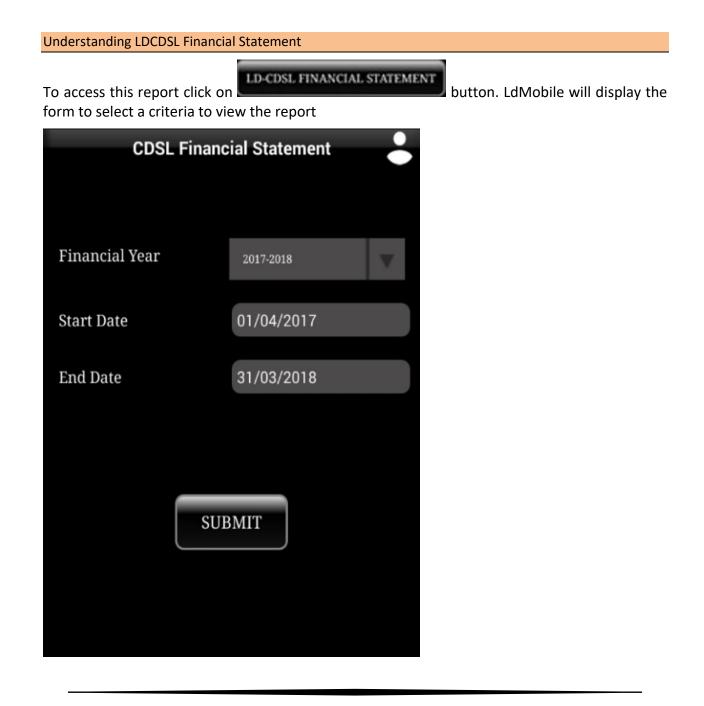

| Input          | Description                                                                                               |
|----------------|----------------------------------------------------------------------------------------------------|
| Financial Year | Accepts a Financial Year. This is a list of values. User may select from the list. To open the list press |
| Start Date     | Accepts Date From which Client would like to see the Financial Statement.                                 |
| End Date       | Accepts Date up to which Client would like to see the Financial Statement.                                |

| -                  | CDSL Fina        | ncial Report    | ÷ :            |
|--------------------|------------------|-----------------|----------------|
| From and To        | Date :01/04/2014 | to 31/03/2015   |                |
| Search             |                  |                 | Ø              |
| Date               | Voucher          | Dr Cr Balance   | Balance        |
| 31/10/2014         | 815308           |                 | 225.00         |
| For Bill 815308 fr |                  |                 |                |
| 03/11/2014         | JVNS 0014730     | 224.72          | .00            |
| BEING DP CHGS 1    | RF TO TRADING A  |                 |                |
|                    |                  |                 |                |
| Final Credit Ba    | alance :         |                 | 0.00 Cr        |
|                    | Detail           | l View          |                |
| Narration          | : For Bill 81530 | 8 from 01-OCT-1 | 4 to 31-OCT-14 |
| Cheque No          | : NA             | Bank Code       | : NA           |

#### LDNSDL

This part of a back-office software is called as **Depository Back-office** for NSDL. This will provide reports that are most used by Clients of a Depository Participant. It has all the necessary information that client may want to view at any given point in time. To login to **NSDL**, click on

NSDL

image LD Mobile Back-Office LD CDSL **NSDL Firm Selection** APEX SOFTCELL (INDIA) PVT. LTD. 2017-2018 APEX SOFTCELL (INDIA) PVT. LTD. 2016-2017 APEX SOFTCELL (INDIA) PVT. LTD. 2015-2016 APEX SOFTCELL (INDIA) PVT. LTD. 2014-2015

CDSL

this panel. LdMobile will display the below screen

Select an appropriate *financial year* to login to. LdMobile will display the login window as shown below

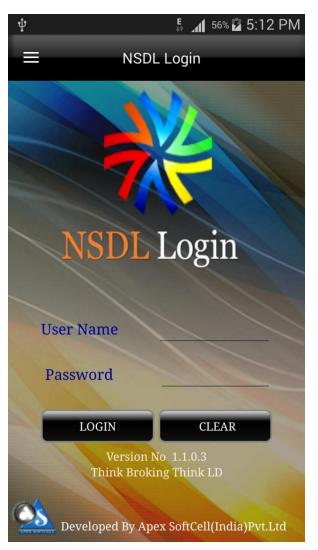

#### • Login Window accepts two inputs which are described below

| Input    | Description                            |
|----------|----------------------------------------|
| User     | Enter User Name Provided by the Broker |
| Password | Enter desired Password                 |
| Login    | Click on to proceed for login          |
| Clear    | Clears the contents.                   |

#### To Login

- Enter User Name
- Enter Password
- Click on

LdMobile will display the *LDNSDL* Menu Options as shown below.

- LDNSDL Holding
- LD-NSDL Transaction
- LD-NSDL Financial Statement

Each of the above option will be explained in this help document.

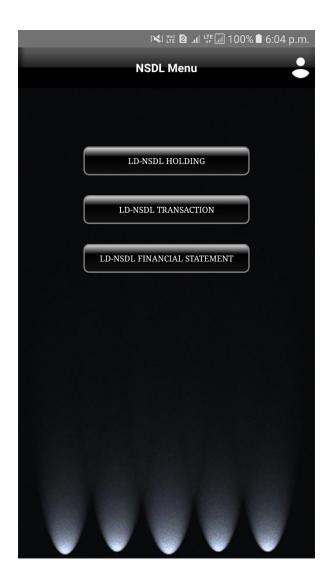

## LDNSDL HOLDING

DP, carries out transactions like passing instructions, that involves share transfer to same depository (NSDL), namely On Market, Off Market(Within DP or other DP), Early Pay-in, CDSL depository (called as Interdepository), namely Inter-depository Instructions. There are other types of transaction viz. Demat, Destat, Remat, Restat, Pledge/Un-pledge/Confiscate. Depending on the type of trade that client does in the share market the instruction entry would be passed to Depository. This will generate a holding in client account. This report will allow user to view holding in his account.

| Understanding LDNSDL Holdin                                  | ng         |       |                                   |
|--------------------------------------------------------------|------------|-------|-----------------------------------|
| To access this report click o form to select a criteria to v |            | LDING | button. LdMobile will display the |
| NSDL                                                         | . Holding  | •     |                                   |
| Financial Year                                               | 2017-2018  | V     |                                   |
| Holding Date                                                 | 10/01/2018 |       |                                   |
| SU                                                           | BMIT       |       |                                   |

| Input          | Description                                                                                               |
|----------------|----------------------------------------------------------------------------------------------------|
| Financial Year | Accepts a Financial Year. This is a list of values. User may select from the list. To open the list press |
| Holding Date   | Accepts Date on which Client would like to see the holding.                                               |

|                            | NSDL Holding Report 🕹 🚦 |       |           |           |
|----------------------------|-------------------------|-------|-----------|-----------|
| Search                     |                         |       |           | Ø         |
| ISIN Code                  | Holding                 | Qty   | Mkt. Rate | Mkt Value |
| INE949H01023<br>MAN INFRAC | N/A                     | 13622 | 71.05     | 967843.10 |
| INE190B01019<br>WEBSITY IN | N/A                     | 5000  | 10.00     | 50000.00  |
| INE241C01026<br>NICCO CORP | N/A                     | 2400  | 0.50      | 1200.00   |
| INE019A04024<br>JSW STEEL  | N/A                     | 6456  | 8.85      | 57135.60  |
| INE207I01016<br>AVON CORPO | N/A                     | 1000  | 0.17      | 170.00    |
| INE125E01019<br>ANIL LIMIT | N/A                     | 4000  | 31.75     | 127000.00 |
| INE381A01016<br>SAMTEL COL | N/A                     | 2890  | 1.60      | 4624.00   |
| INE500A01029<br>DCW LIMITE | N/A                     | 10000 | 42.75     | 427500.00 |
| INE588A01016<br>NEPC INDIA | N/A                     | 534   | 1.40      | 747.60    |

### LDNSDL TRANSACTIONS

DP, carries out transactions like passing instructions, that involves share transfer to same depository (NSDL), namely On Market, Off Market(Within DP or other DP), Early Pay-in, CDSL depository (called as Interdepository), namely Inter-depository Instructions. There are other types of transaction viz. Demat, Destat, Remat, Restat, Pledge/Un-pledge/Confiscate. Depending on the type of trade that client does in the share market the instruction entry would be passed to Depository. This will have transaction(s) in client account. This report will allow user to view Transaction(s) in his account.

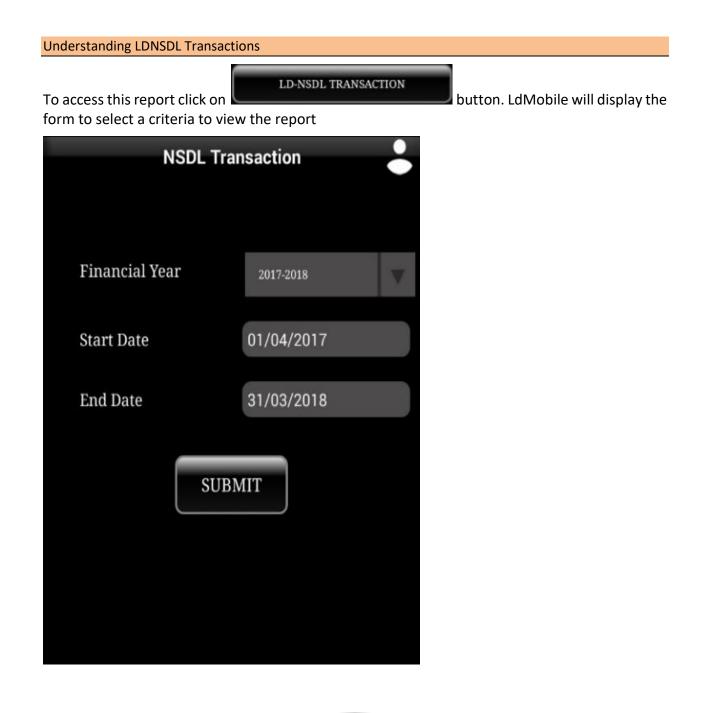

| Input          | Description                                                                                               |
|----------------|----------------------------------------------------------------------------------------------------|
| Financial Year | Accepts a Financial Year. This is a list of values. User may select from the list. To open the list press |
| Start Date     | Accepts Date From which Client would like to see the Transactions.                                        |
| End Date       | Accepts Date up to which Client would like to see the Transactions.                                       |

|                                 | NSDL Transact                           | ion Repo         | ort     |                 |
|---------------------------------|-----------------------------------------|------------------|---------|-----------------|
| Search                          |                                         |                  |         | $(\mathcal{P})$ |
| INE009A0102                     | 1 INFOSYS LIMITED                       | D EQ FV          |         |                 |
| Date                            | Txn Code                                | Credit           | Debit   | Closing         |
| 01,Apr 2017<br>Opening Balance  | 0                                       | 0                | 0       | 0               |
|                                 | 81000001599805<br>BANG SEC.PVT LTD/10   |                  | 0       | 192             |
|                                 | 81000001653996<br>BANG SEC.PVT LTD/10   | 7<br>168582      | 0       | 199             |
|                                 | 81000001938485<br>BANG SEC.PVT LTD/10   | 1<br>168582      | 0       | 200             |
| 08,Dec 2017<br>To NIRMAL BANG S | 10000013392865<br>EC PVT LTD / 2017097  | 0                | 200     | 0               |
|                                 | 81000002562617<br>DELIVERY ACCO/BUY-    |                  | 0<br>97 | 95              |
|                                 | 10000013545764<br>IG SECURITIES PR/Norr | 0<br>mal/2017245 | 95      | 0               |
| INE018I01017                    |                                         | ED EQ Eq         |         |                 |

### LDNSDL FINANCIAL STATEMENT

DP, carries out transactions like passing instructions, that involves share transfer to same depository (NSDL), namely On Market, Off Market(Within DP or other DP), Early Pay-in, CDSL depository (called as Interdepository), namely Inter-depository Instructions. There are other types of transaction viz. Demat, Destat, Remat, Restat, Pledge/Un-pledge/Confiscate. Depending on the type of trade that client does in the share market the instruction entry would be passed to Depository. This will have transaction(s) in client account. LD-NSDL Back-Office Software generates bill and produces bill amounts. These are then passed to Client Ledger Accounts which forms a Financial Statement This report will allow user to view this statement.

Understanding LDNSDL Financial Statement

LD-NSDL FINANCIAL STATEMENT

button. LdMobile will display the

To access this report click on form to select a criteria to view the report

| NSDL Financ    | ial Statement 🕹 |
|----------------|-----------------|
| Financial Year | 2017-2018       |
| Start Date     | 01/04/2017      |
| End Date       | 31/03/2018      |
| SUB            | BMIT            |

| Input          | Description                                                                                               |
|----------------|----------------------------------------------------------------------------------------------------|
| Financial Year | Accepts a Financial Year. This is a list of values. User may select from the list. To open the list press |
| Start Date     | Accepts Date From which Client would like to see the Financial Statement.                                 |
| End Date       | Accepts Date up to which Client would like to see the Financial Statement.                                |

| NSDL Financial Statement Report  |           |           |                |                    |  |
|----------------------------------|-----------|-----------|----------------|--------------------|--|
| From and To I                    | Date :01/ | 04/2015   | to 31/03/2016  |                    |  |
| Search                           |           |           |                | Ø                  |  |
| Date                             | Vouche    | r         | Dr Cr Balanc   | e Balance          |  |
| <b>30,Apr 2015</b><br>For Bill 2 | 265817    |           |                | 5 17.00            |  |
| 04,May 2015<br>BEING DP C        | JVNS      | 0115      | 16.8           | 5 0.00             |  |
|                                  |           |           |                |                    |  |
|                                  |           |           |                |                    |  |
|                                  |           |           |                |                    |  |
|                                  |           |           |                |                    |  |
| Final Credit Ba                  | alance :  |           |                | 0.00 Cr            |  |
|                                  |           | Detai     | il View        |                    |  |
| Narration                        | : For F   | 3ill 2658 | 17 from 01/04/ | 2015 to 30/04/2015 |  |
| Cheque No                        | : NA      |           | Bank Code      | : NA               |  |